# Pulsar v2.54

31. Jänner 2006. Anleitung zur Benutzung der Windows Software "Pulsar Kommander" und dem Handkontroller Menü

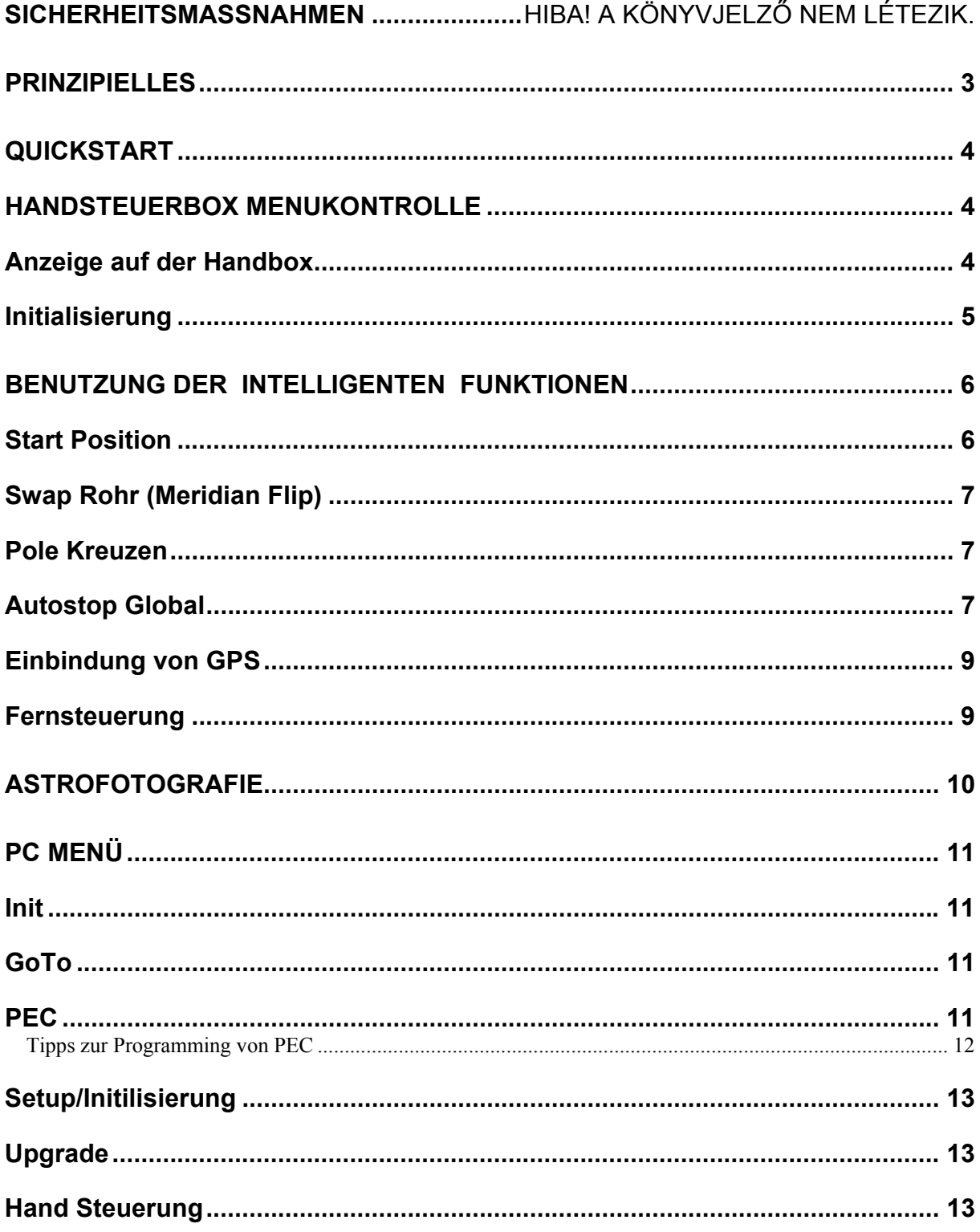

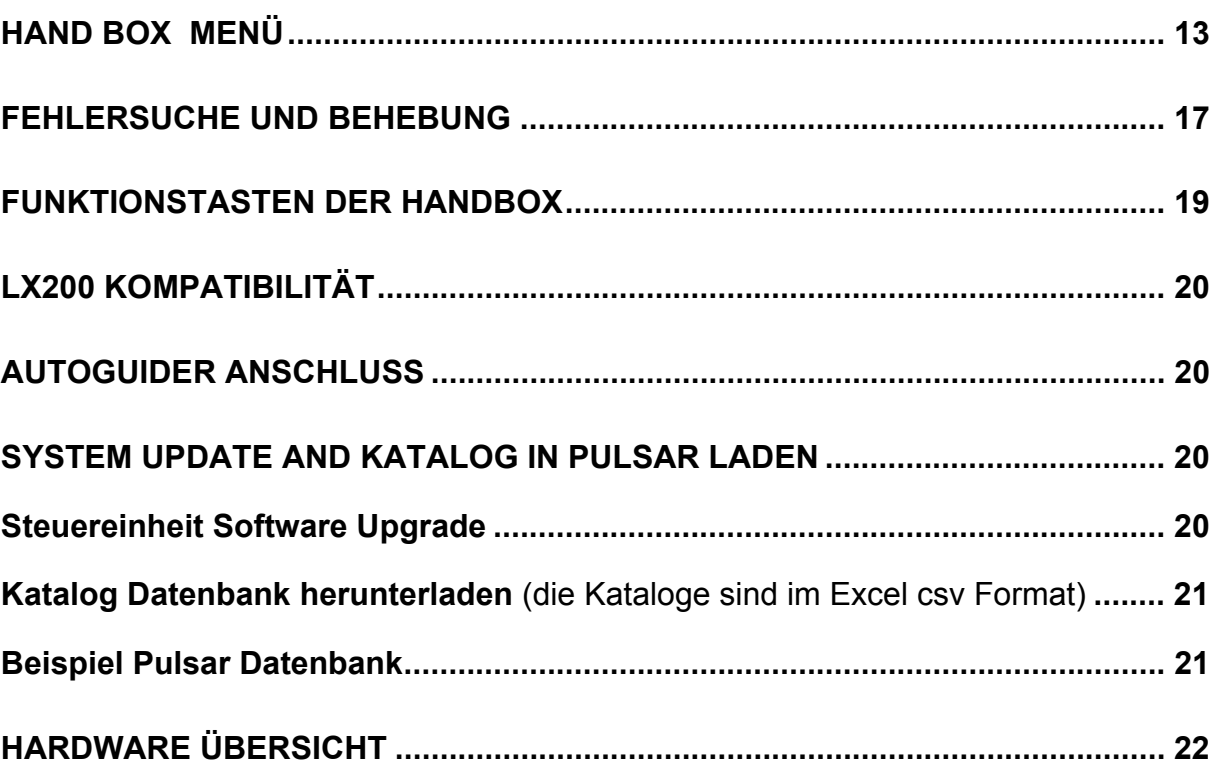

## **Sicherheit**

Die Steuerungseinheit ist gegen Verpolung, Kurzschluß und Überspannung geschützt. Das Stromkabel ist mit einer Sicherung versehen (6,3 Amp. Langsam). Das Abnehmen der Motorkabel während der Benutzung kann die Schaltkreise nicht beschädigen. Sollte der Deklinationsmotor trotz Stillstand vibrieren so ist die Stromversorgung nicht ausreichend gleichgerichtet. Die Steuerung kann mit 10 – 24 Volt Gleichstrom betrieben werden. Bei Unterspannung (weniger als 10V) wird am Display @ angezeigt und ein Piep Ton abgegeben. Entfernen Sei das PEC-Kabel nicht währende des Betriebes. Wenn Sie die "1-Kabelversion" der Montierung haben stecken Sie das Anschlußkabel für die Motoren nur in die DEC-Buchse!

### **Generell**

Die Pulsar Steuerung ist eine universelle Antriebssteuereinheit die vom Benutzer für viele Montierungen und bipolare Steppermotoren eingestellt und programmiert werden kann. Zum exakten Positionieren und Nachführen werden immer NUR die Motoren benutzt. "Koordinaten-Encoders" werden nicht benötigt. Die Pulsar Steuerung ist LX200 kompatibel und wird daher auch von allen Planetariumsprogrammen die LX200 steuern können unterstützt.

Nachdem "Setup" genügt eine "Ein Stern" Referenz Prozedur. Wenn Sie ihre Montierung permanent aufgestellt haben dann speichert die Steuerung mit Hilfe der internen Batterie die letzten Alt/Az Koordinaten. Damit können Sie sofort nach dem Einschalten (Siehe Startposition und Zeiteinstellung) das erste Objekt mit den korrekten Koordinaten anfahren. Um die Vorteile aller Funktionen nutzen zu können ist es notwendig beim ersten Mal und nach jedem Upgrade die korrekte Zeit und Ihre geografische Position einzugeben.

Viele Funktionen sind direkt mit "hot key Tasten" (durch einen Tastendruck) aufrufbar. Damit können Routineoperationen wie Geschwindigkeitsauswahl, Rekalibrierung nach GoTo, etc... ausgeführt werden. Die Steuerung kann aber mit dem PC alleine ebenfalls betrieben werden. Software ist dafür vorhanden.

Eine spezielle Funktion der Pulsarsteuerung ist die Echtzeit Refraktionkorrektur. Damit wird eine genauere Nachführung und ein präziseres GoTo auch bei tieferstehenden Objekten ermöglicht. Eine weitere spezielle Funktion ist die intelligente Steuerung des Stromverbrauches. Damit wird eine genauere Nachführung, ein sehr rundes Laufen der Motoren bei gleichzeitiger

hoher Zugkraft ermöglicht. Der Stromverbrauch am Motor wird minimiert und die Motoren können nicht warmlaufen.

Der optionale PEC-Encoder an der Schnecke erlaubt eine genaue und verläßliche PEC Funktion. Die gemessenen PEC-Daten werden gespeichert und werden beim nächsten Start der Steuerung automatisch gestartet. Auch wenn Sie keinen PEC Encoder haben können die wertvollen PEC Daten auch nach dem Ausschalten aufgehoben werden (Siehe Synchronisierung).

Weiters sind verschieden Optionen verfügbar, z. Bspl. GPS Unterstützung (Zeit und Koordinaten), Interner 12V/24V Konverter, Fernsteuerung (geplant).

# **QUICKSTART**

### *Handbox Menü Navigation*

Benützen Sie die Tastatur der Handbox zur Menüauswahl. Durch Drücken des "Joysticks" nach "N" und "S" navigieren Sie im Menü rauf und runter. Durch Drücken des "Joystick" nach "W" bestätigen Sie die Eingabe und Drücken nach "E" bewirkt ein zurückgehen im Menü auch entsprechend einem "Esc" am PC. Der CE Knopf auf der Handbox hat ebenfalls die "Esc" Funktion. Auf den Tasten der Handbox befinden sich Symbole zur Erleichterung der Menüauswahl. Die Handbox zeigt eine Menüauswahl in mehreren Ebenen, die wichtigen Funktionen können aber durch direktes Drücken eines Knopfes aktiviert werden!

#### *Anzeige auf der Handbox*

Die 2 x16 Zeichen LCD-Anzeige zeigt die Rektaszension (hh,mm,ss) und Deklination (gg,mm,ss) an. Die letzte Zahl von RA oder DEK kann aufgrund von aufrunden schnell wechseln. Rechts neben RA und DEC werden zusätzlich noch Statusinformationen angezeigt.

RA/Ra zeigt den Status des Joystick im Swap Modus in RA.

DEC/Dec zeigt den Status des Joystick im Swap Modus in DEC.

p=PEC ist eingeschaltet

r=Korrektur der Refraction eingeschaltet

e/w zeigt an auf welchser Seite des Meriadians der Fernrohrtubus sein sollte.

S=Antrieb gestoppt. (Autostop Funktion, wählen sie "Siderial Rate" zum wiedereinschalten des Antriebes!)

@=Spannung zu niedrig (unter 10 Volt)

! = Signal vom PEC Enkoder erhalten.

Wenn Sie den Knopf an der linken Seite der Handbox drücken (auch Beleuchtung), dann wird der Zähler für die Position des Schneckenantriebes ( links oben im Display angezeigt und die Werte der Refraktionsberechnung werden ebenfalls ausgeblendet. (Nur zur Information, die Werte werden nicht wirklich entfernt) **WICHTIG** 

Vor dem erstmaligen Benutzen der Pulsarsteuerung und nach einem neuen Laden der Software müssen die Werte für Zeit(UT), Datum und die geographischen Kordinaten neu eingegeben werden. Diese Eingaben sind notgwendig um eine genaue Arbeit des Pulsar Antriebs zu ermöglichen.

#### **Initialisierung**

Die Initialisierung oder auch "Setup" genannt ist der erste Schritt der Benutzung. Damit werden Montierung und Teleskop auf das äquatoriale Koordinatensystem eingestellt. Dieser Vorgang muß immer bei einer Neuaufstellung der Montierung stattfinden. Zuerst muss die Montierung auf den Himmelspol ausgerichtet werden. Bei einer permanent aufgestellten Montierung muss das nur einmal gemacht werden (Wenn der Abschaltvorgang mit "GoTo Startposition" durchgeführt wird).

#### ACHTUNG!!!

Wenn Sie die Funktionen "Swap Rohr" und "Autostop Global" benutzen wollen so MUSS die Initialisierung entweder mit dem Handkontroller, dem Virtual Handkonroller (PC) OR dem Pulsar Commander Initialisierungsmenü (PC) statffinden. Nur mit einer Planetariumssoftware zu initialisieren ist nicht ausreichend!

Verbinden Sie die Handbox zuerst mit der Steuereinheit. Überprüfen Sie die interne Uhrzeit! (Greenwich Zeit ist vom Werk aus eingestellt, bitte verwenden Sie nur GMT für die Eingabe der Zeit!)

Prüfen Sie ob die Montierung sich wirklich nach Westen dreht. Wenn nicht dann gehen Sie ins Menü Setup/Einstellen, Montierung, Rotation und ändern Sie die Drehrichtung.

Drücken Sie mit dem Joystick nach " $N$ " (Deklinationswert muss sich erhöhen) und kontrollieren Sie ob sich der Tubus auch wirklich Richtung Norden bewegt. Wenn nicht, dann drücken Sie für 3 Sekunden den N/S Knopf! Sollten Sie während des Betriebes einen Meridianwechsel von Hand aus durchführen so muss danach dieses Knopf ebenfalls einmal 3 Sekunden gedrückt werden um die richtige Bewegung in Deklination zu gewährleisten!

 Zentrieren Sie einen Referenzstern im Okular. Klicken Sie Sel.Ref.Obj oder RA+DEK Neu um den Modus der Initalisierung auszuwählen! Wählen Sie unter Stern das entsprechende Objekt das sich im Okular befindet aus, oder irgend ein anderes Katalogobjekt das Sie im Okular eingestellt haben, oder geben Sie die momentanen Koordinaten des im Okular befindlichen Objektes ein! Klicken Sie Osten oder Westen (Tubusposition zum Meridian), entsprechend der physischen Position des Teleskoprohres (nur gülig für Deutsche Montierung – die Drehung des Motors wird dadurch nicht beinflusst aber die Software wird über das aktuelle Setup der Montierung informiert.) Sie haben die korrekte Initialisierung wenn durch Drücken des Joystick nach N das Teleskop eine

Bewgung nach Norden ausführt. (Sie könne die Rotation durch langes Drücken der (N/S) Taste umdrehen). Klicken Sie OK wenn Sie fertig sind!

Zur Beachtung: Die Steuerung kann auch mit einem LX200 kompatiblen Planetariumsprogramm durchgeführt werden, in diesem Falle wird der Kontroller aber keine Information darüber bekommen ob sich das Fernrohr auf der Montierung östlich oder westlich des Meridians befindet. Das kann zu inkorrekten "Swap Rohr" Operationen führen.

## **Benutzung der intelligenten Funktionen**

Die Funktionen die in diesem Absatz erklärt werden sind: Start Position, Autostop Global, Swap Rohr, Pol kreuzen.

### *Home Position – Start Position*

Die Startposition ist eine Position in der das Teleskop/die Montierung während der Nichtbenutzung gelassen wird. Wenn die Steuerung wieder eingeschaltet wird ist ist sie bereit zur Benutzung ohne Initialisierungsvorgang! Eine nützliche Funktion im Observatorium aber auch im Feld.

Wie stellt man die Startposition ein:

1 Initialisieren Sie (an einem Stern imSüden) falls nicht schon erfolgt.

2 Steuern Sie die Montierung in die gewünschte Park- Home- bzw. Startposition (das Rohr sollte nach Süden und zumindestens einige Grad über den Horizont zeigen.

3 Drücken Sie Setup/User Parameters/Home position menu und speichern Sie die Position. Damit ist die sogenannte Startposition gespeichert.

Im Betrieb, wenn Sie die Montierung abschalten wollen dann drücken Sie den Start/Home Knopf für 3 Sekunden. Danach fährt die Montierung automatisch in die oben gelernte Startpostion und die Motoren schalten ab.

Sollten Sie die Refraktionskorrektur eingeschaltet haben, so machen die Motoren am Ende noch eine Bewegung – den Ausgleich für die Refraktion. Jetzt kann die Stromversorgung ausgeschaltet werden.

Bei einem Neustart weiss die Montierung und Steuerung wo sich das Rohr befindet und neuerliche Goto`s sollten sofort funktionieren. Um die Positionsgenauigkeit zu erhöhen ist es wichtig die Uhrzeit immer präzise eingestellt zu haben. Es gibt eine Funktion zum Feineinstellen der internen Uhr. Achtung: Bitte vermeiden Sie eine genaue N-S Postion als Auswahl für die "Start-Position". Diese Position könnte zu falschen E/W Informationen beim Einschalten führen.

#### *Swap Rohr (Meridian flip)*

Dieser Befehl bringt den Tubus von einer Seite (E/W) der Montierung zur anderen. Swap Rohr wird aktiviert indem man den linken unteren Knopf der Handbox für 3 Sekunden drückt. Diese Funktion geht nur wenn Tubus und Objekt bereits auf derselben Seite des Meridians sind. In jedem anderen Fall wird diese Funktion nicht ausgeführt (Sicherheitsgründe). Wenn das "swap Rohr" durchgeführt wurde sollte das Rohr wieder auf dasselbe Objekt zeigen. Für eine genaueste Ausführung des "Swap Rohr" ist es wichtig das die DEK Achse und der Tubus parallel zueinander stehen und natürlich muss die Montierung präzisest auf den Nordpol eingescheinert sein (Siehe G-41 Handbuch für mehr Details).

Wenn die DEC-Achse das Rohr sofort zu bewegen begänne, während auch schon die RA-Achse sich bewegt, dann bestünde die Gefahr einer Kollision. Um das zu vermeiden gibt es eine programmierbare Verzögerung des Starts der DEK-Achse. Diese Verzögerung wird im Swap Rohr Menü eingestellt.

#### *Pole Kreuzen*

Gotos zu Objekten in der Nähe des Nordhimmels können sehr zeitaufwendig werden, da kleine Distanzen schone eine Rotation des Rohres über 180 Grad erfordern können. Um das zu vermeiden gibt es die Möglichkeit des "Pol kreuzen". D.h.: wenn Sie ein GOTO in diesem Bereich starten wird die Software der Steuerung den Weg optimieren und eine ökonomischere Route einschlagen – in dem Fall über den Pol. Sie können diese Funktion im "Pol Kreuzen" Menü ein- oder ausschalten.

Wenn Sie das "Pole Kreuzen" benutzen wollen sollten auch die Autostop Limits eingestellt sein! Kein Einstellen der Autostop Limits könnte zu einem Zusammenstoß der Montierung mit dem Tubus bewirken.

#### *Autostop Global*

Deutsche Montierungen erlauben nicht immer ein kollisionsfreies Anfahren aller Himmelspositionen. Das Teleskop könnte die Säule, das Stativ oder die Montierung berühren wenn es sich vom Meridian wegbewegt.

Mit der "Autostop Global" Funktion können Sie die Steuerung anlernen an welcher Stelle eine Kollision passieren würde und die Montierung wird bei einem korrekten Einstellen der Limits bei einem GOTO keine Kollision erlauben! Ein Überfahren dieser eingestellten Limits ist nur manuell möglich! Eine Besonderheit der G41 Montierung ist daß z. Bspl bei einer Einstellung des Rohres auf DEK 0 Grad das Rohr in RA 360 Grad durchfahren könnte. Beachten Sie bitte trotzdem das oberhalb eines gewissen DEK Limits die Gefahr der Kollision besteht!

Um die Limits zu programmieren gehen Sie folgendermaßen vor:

1 Initialisierung (z.Bspl. auf der Ostseite) wie weiter vorhin beschrieben.

2 Fahren Sie das Rohr zum gewünschten Ost-Stop (z.Bspl.: 1 Std. Östlich vom Meridian und bei 20+ Deklination)

3 Das Gemini Product Video (Englisch) leistet gute Dienste diese Vorgänge besser sichtbar zu machen.

4 Auswahl Setup/User Parameters/Autostop Global Menü und speichern des DEK Limits und des RA Limits.

5 Drücken Sie den linken unteren Knopf für 3s um ein Swap Rohr zu starten. 6 Fahren Sie das Rohr zur gewünschten westlichen Stop Position (z.Bspl.:

1h30m westlich vom Meridian, +22 Grad Deklination )

7 Schritt 4 wiederholen und Autostop Funktion aktivieren (Yes/Ja)

8 Auswahl des "Pol kreuzen" Menüs und aktivieren (Yes/Ja)

Wenn Sie jetzt ein Goto starten welches das Rohr in die Limits/Kollision brächte dann führt die Steuerung zuerst ein "Pol Kreuzen" durch, anschliessen wird erst das Goto Objekt angefahren.

Das anschließende Autostop Diagramm unten zeigt die verbotene (rote)Zone für den Deklinationskopf der Montierung. Der rote Pfeil zeigt das programmierte westliche Limit in RA. Für die Position des Rohres auf der Ostseite ist das Diagramm symetrisch über dem Meridian.

Die "No Go area" (verbotene Zone- Rote Zone) nördlich der roten Limits wird durch "Pol kreuzen" erreicht.

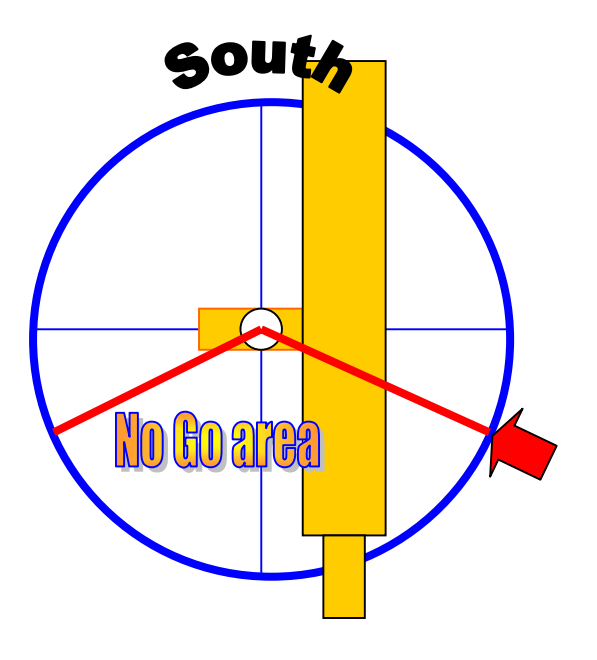

#### *Einbinden Ihres GPS*

Der Pulsar Kontroller erlaubt den seriellen Anschluß einer GPS Einheit. (Geschwindigkeit 4800 Baud – NMEA Protokoll). Ohne GPS fragt Pulsar beim ersten Einschalten nach der UT und den geographischen Koordinaten. Diese Funktion ermöglicht die problemlose Benutzung aller "intelligenten Funktionen" auch wenn Sie die Montierung "auswärts" benutzen!

- 1. Stellen Sie sicher dass "NMEA 4800 Baud" als das Kommunikations Protokoll am GPS ausgewählt ist!)
- 2. Lassen Sie das GPS das Navigationssignal empfangen, dann verbinden sie das GPS mit dem seriellen Port des Pulsars!
- 3. Schalten Sie den Pulsar ein! Der Empfang der GPS Daten wird wenige Sekunden später bestätigt. Sie können das GPS jetzt abhängen.

Zum Anschluss des GPS an den Pulsar benötigen Sie ein ausgekreuztes serielles Kabel (Transmit/Receive). Dieses Kabel können Sie von Gemini oder vom GPS Hersteller bestellen.

#### *Remote Operation – Fernsteuerung der Montierung*

Eine Deutsche Montierung hat einige Nachteile wenn es um Fernsteuerung geht. Die Gefahr einer Kollision ist größer als bei einer Gabelmontierung. Trotzdem kann durch Programmierung der Autostops eine sichere und kollisionsfreie Benutzung mit der Pulsar Steuerung erreicht werden. Der einzige Nachteil gegenüber der Gabelmontierung - Goto Laufzeiten können manchmal länger

dauern. Bei Benutzung der Montierung im Fernsteuerungsmodus wird empfohlen mit kleineren GOTO Geschwindigkeiten und nicht stark angezogenen Achsenfixierungen zu arbeiten. Generell sollte bei einem automatischen Observatorium ein PC zur Kontrolle folgender Funktionen benutzt werden:

Dom/Dach öffnen, schließen und drehen. Strom EIN/AUS für Pulsar Steuerung Fokussiereinheit Tubus öffnen und schließen

Ein zusätzlicher Laser Pointer am Rohr kann zur Kontrolle der Startpostion gute Dienste leisten.

Eine UPS sollte ebenfalls installiert sein um ein plötzliches Abschalten aller Systeme zu verhindern. Eine Webcam zur Kontrolle ist ebenfalls sehr hilfreich!

# **Astrofotografie**

Empfohlenene Einstellungen:

Für Astrofotografie mit Nachführ-CCD setzen sie den "Guide Speed" auf 3-5, abhängig von der Pixel Auflösung! (3 für 1"/Pixel) Kalibrieren Sie den Guider und stellen Sie dann die Guide Geschwindigkeit um 1-2 höher! Das ist notwendig da echte Korrekturen sehr klein ausfallen und während der Beschleunigung passieren. Ihr System ist gut kalibriert wenn die Guide Fehler nach jeder Korrektur nicht größer als 0.1 bis 0.3 Pixel sind Der Stop Strom (Setup/Mount Parameter/Stop Strom) sollte gleich wie der Tracking Strom sein.

#### **Tipps zum Guiden**

Eine Pixel Auflösung unter 1"/Pixel bringt (unter normalen Himmelsbedingungen) nicht mehr Details, im Gegenteil es bringt nur mehr Schwierigkeiten und längere Belichtungen. Es wird eindringlich empfohlen NICHT unter die aktuellen "Seeing" Bedingungen zu gehen! (Z.Bspl.: 2" wenn die Durchschnittsgröße des wabberenden Sterne 2" erreicht) Alternativ sollten Sie am Guider bei schlechtem Seeing einen niedrigeren "threshold for guiding" auswählen. Der Grund dafür ist dass das Seeing den Stern schneller bewegt als das Guiden. Dadurch wird durch dauerndes Nachfahren der Stern mehr verschmiert als geschärft. Die Einschätzung des Seeing sollte mit dem aktuellen Instrument erfolgen da das Seeing je Instrumentgröße verschieden sichtbar wird. (Die Qualität des Seeing verändert sich über 15cm Öffnung stark aufgrund der Größe der warmen Luftzellen).

Wir empfehlen auch das Guiden in DEK in einer Richtung auszuschalten um Oszillationen wegen schlechtem Seeing zu vermeiden. Dazu gibt es verschiedene Möglichkeiten, eine als Schalter am Autoguider, eine via Software (wie bei Astroart). Ausserhalb dieser Möglichkeiten gibt es auch die Möglichkeit das Seeing mit einem speziellen motorisierten AO Spiegel zu reduzieren! (AO = Adaptive Optik). Für Fotografie ohne Nachführkontrolle programmieren sie bitte die PEC Einstellung, benutzen die Refraktions Korrektur und setzen Sie den Stop Strom euf eine Wert innerhalb 10% des Tracking Stromes.

PEC Korrektur wird erst nach dem ersten Encoder Signal aktiv. Das heisst nach dem Programmieren bzw Einschalten des PEC dauert es mindestens 3 Minuten bis PEC aktiv wird und korrekt arbeitet.

Um immer die beste Nachführgenauigkeit zu erreichen empfiehlt es sich PEC in dem Himmelsbereich zu programmieren in dem man fotografieren will. Wenn Sie den Tubus 10-30 Grad von dieser Stelle wegpositionieren empfiehlt sich eine Neuprogrammierung des PEC!

Bevor Sie einen Autoguider benutzen stellen Sie sicher das das Autoguiderkabel das richtige Pin-Layout hat. Eine Alternative zum Kabel-Guiden wäre der LX200 Anschluß.

## **PC Menü**

Ver 2.13

Der Pulsar Kontroller muß am PC angeschlossen sein und der entsprechende COM Port muss frei und offen sein bevor dass PC-Menü gestartet werden kann.

### *Initialisierung*

Time: Zeigt von woher die Zeit genommen wird (PC oder Pulsar). Com port: Auswahl des entsprechenden COM Ports! Object: Ermöglicht die Auswahl von Katalogobjekten zum Initialisieren. Coordinates: Geben Sie die Koordinaten auf die das Rohr zeigt mit der Hand ein, dann drücken Sie OK und wählen noch die richtige Meridian Postion aus!

Der Bereich rechts unten dient zur Katalog Daten Programmierung. Wählen Sie den entsprechend zu programmierenden Katalog aus, laden Sie den csv file und clicken Sie Send catalogue. Eine Message "sended" scheint auf, nachdem das Programmieren des Katalogs erfolgt ist.

# **GoTo (Positioniere das Teleskop auf ein Objekt oder Koordinaten)**

Achtung: kopieren Sie alle csv Extension Katalog Dateien in die Pulsar **Steuerung** 

Oben am PC-Menü können Sie die Katalog Dateien bzw die Nummer des Objekts direkt auswählen. Sie können auch Koordinaten als Ziel eines Goto Befehles eingeben. Links können Sie Swap Rohr und Pol Kreuzen ein- und ausschalten. Recalibrate erlaubt die Koordinaten nach einem Goto und Stern zentrienen zu korrigieren

Um den GoTo Befehl zu unterbrechen klicken Sie die STOP Taste! Das Teleskop kann durch klicken der Box in der Statuszeil in die Home/Startposition gefahren werden.

# *PEC*

Wenn Sie PEC auswählen so wird die Geschwindigkeit auf Guide gestellt und eventuell vorhandene PEC Einstellungen werden ausgeschaltet! Sie können PEC Daten Laden (zuvor gespeicherte), lernen oder speichern (die gelernten). PEC Daten Lernen erfolgt durch manuelles Nachführen eines Leitsternes mit einem Fadenkreuzokular bei hoher Vergrößerung (500x) oder mit einem CCD (Webcam) Autoguider.

The Lernperiode beträgt 1 Schneckenumdrehung. Die Steuerung piepst 1x genau 10 Sekunden vor der Lernperiode und 2x am Ende der Lernperiode!

Synchronize: Wenn Sie keine PEC Enkoder haben, dann müssen Sie die Null Position der Schnecke selbst markieren und das System mit dieser Markierung nach dem Start synchronisieren!

Sie können PEC sowohl in RA als auch in DEK separat EIN oder AUS schalten.

## **Hand Kontroller**

Während der PEC Lernperiode zeigt der Display am Hand Kontroller die von Ihnen durchgeführten Korrekturen und die Position der Schnecke. Die Position der Schnecke kann immer angezeigt werden. Drücken Sie dazu den Lampen Knopf links am Hand Kontroller. Ein Wert in RA der nicht 0 zeigt, zeigt den entsprechenden Nachführkorrekturwert an.

Wenn Sie den optionalen PEC Enkoder benutzen werden die PEC Daten nicht verloren gehen! Die PEC daten werden nachdem Wiedereinschalten der Steuerung nach 3 Minuten aktiv!

### **Tips zur PEC Programmierung**

Wählen Sie eine Nacht ohne Wind und mit gutem Seeing!

Benutzen Sie ein Fadenkreuzokular mit mindestens 500x Vergrößerung! Positionieren sie das Teleskop bei etwa 0 Grad Deklination und nahe dem Meridian.(Der periodische Fehler ist hier am besten sichtbar und die Refraktion ist relativ klein)!

Die Einstellung der Montierung auf die Polarachse sollte sehr genau sein, schalten Sie die Refraktions Korrektur ein!

Setzen Sie den "Guide speed " passend zur Vergrößerung – bei 500x auf 3. Korrigieren Sie nicht zu schnell und zu oft. Warten Sie 1-2 Sekunden wenn ein Drift erkennbar wird und korrigieren Sie erst dann. Damit vermeiden Sie das korrigieren von "nicht periodischen Fehlern" (Windstoß).

Die Genauigkeit des PEC System basiert auf Signale (Eines je Schneckenumdrehung) vom Enkoder. Ein Pieps und "!" signalisiert das sich die Schnecke in der Nullstellung befindet. Wenn es nicht piept wenn der Magnet an der Schnecke den Enkoder passiert dann herscht ein Justierungsproblem vor. Bewegen Sie den PEC-Stecker vorsichtig. Ziehen Sie nicht den Stecker des Enkoders während des Betriebes. Das initialisiert die Steuerung!

#### *Setup / Initialisierung*

Die Werte in den Tabellen können in Windows – Pull Down Manier geändert werden. Klicken Sie Refresh um die aktulelen Werte der Steuerung zu lesen Save um Ihre Arbeit zu speichern.

#### *Upgrade*

Diese Option ist Teil des Initilisierungs Menüs. Sie können den Modus Upgrade auswählen und am PC das Programm auswählen daß in den Flash Memory der Steuerung geladen werden soll.

Achtung: Ein Stromausfall während des Programmladeprozesses führt zu schweren Problemen! Kann nur mit Hilfe eines forcierten SW-Ugrades repariert werden)

#### *Hand Steuerung*

Dieser Teile ist eine Emulation des Original Hand Kontrollers mit allen Funktionen wie im anschließenden Absatz beschrieben.

#### *Handbox Menü*

Beschreibung der folgenden Tabellen.

Die linke Spalte enthält die Menünamen und kurze Anweisunge zur Programmierung. Die rechte Spalte bietet eine Erklärung der Funktion. Der Ausdruck "hotkey" bezieht sich auf den entsprechenden Handboxknopf.

Die erste Tabelle beinhaltet die Parameter der Montierung. Sie finden diese Daten im Handbuch der Montierung oder befragen Sie den Hersteller Ihrer Montierung! Die Standardeinstellungen der Montierungsparameter sind für die Gemini G40/41 Montierung. Die hier verwendeten Abkürzungen werden im Handbox Menü benutzt. Die zweite Tabelle beinhaltet einen Überblick über alle anderen Handbox Menüfunktionen.

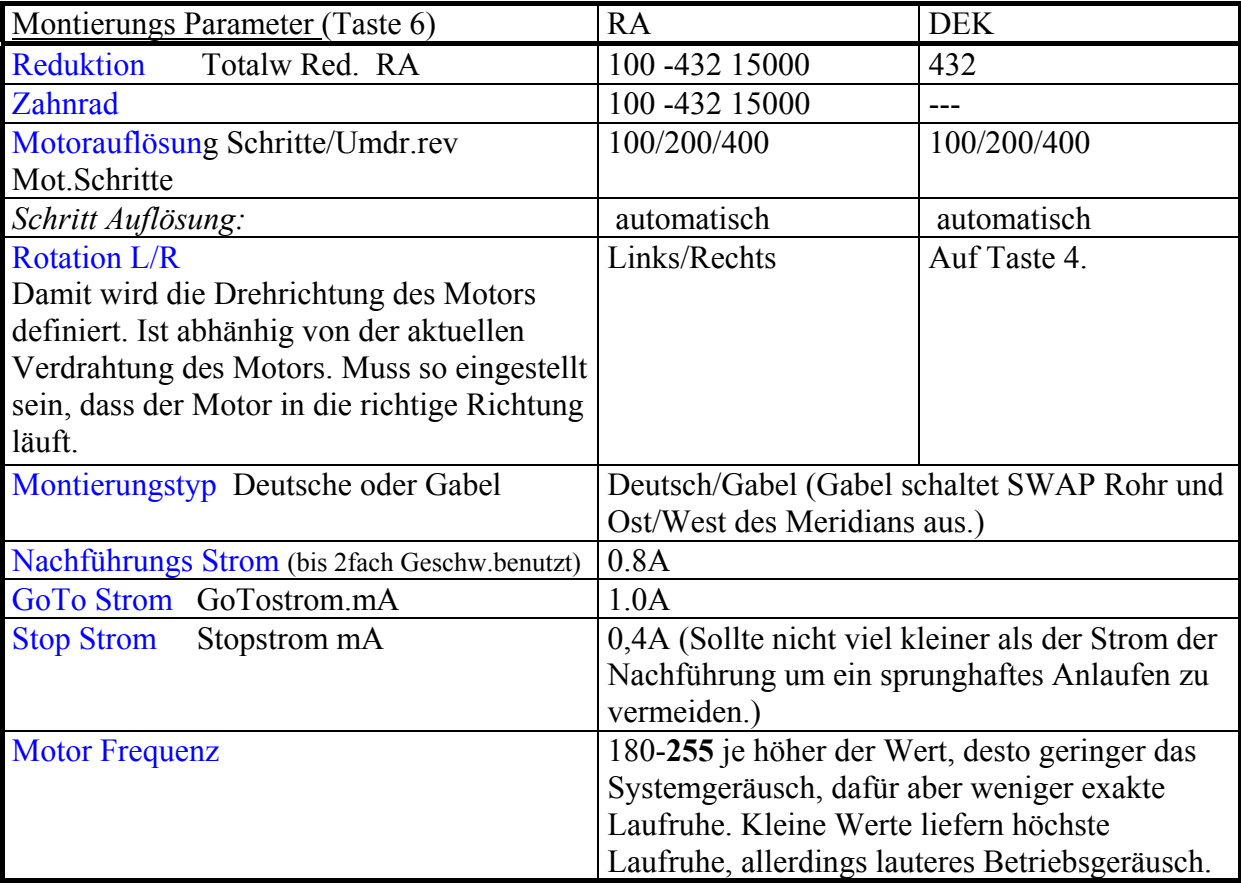

Menüs in rot sind nach Initilisierung und korrekter Parametereingabe verfügbar. (Initialisierung, Ost/West, Geo Koordinaten,Zeit/Datum)

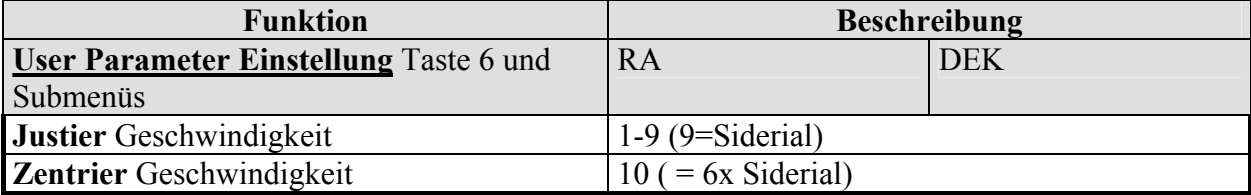

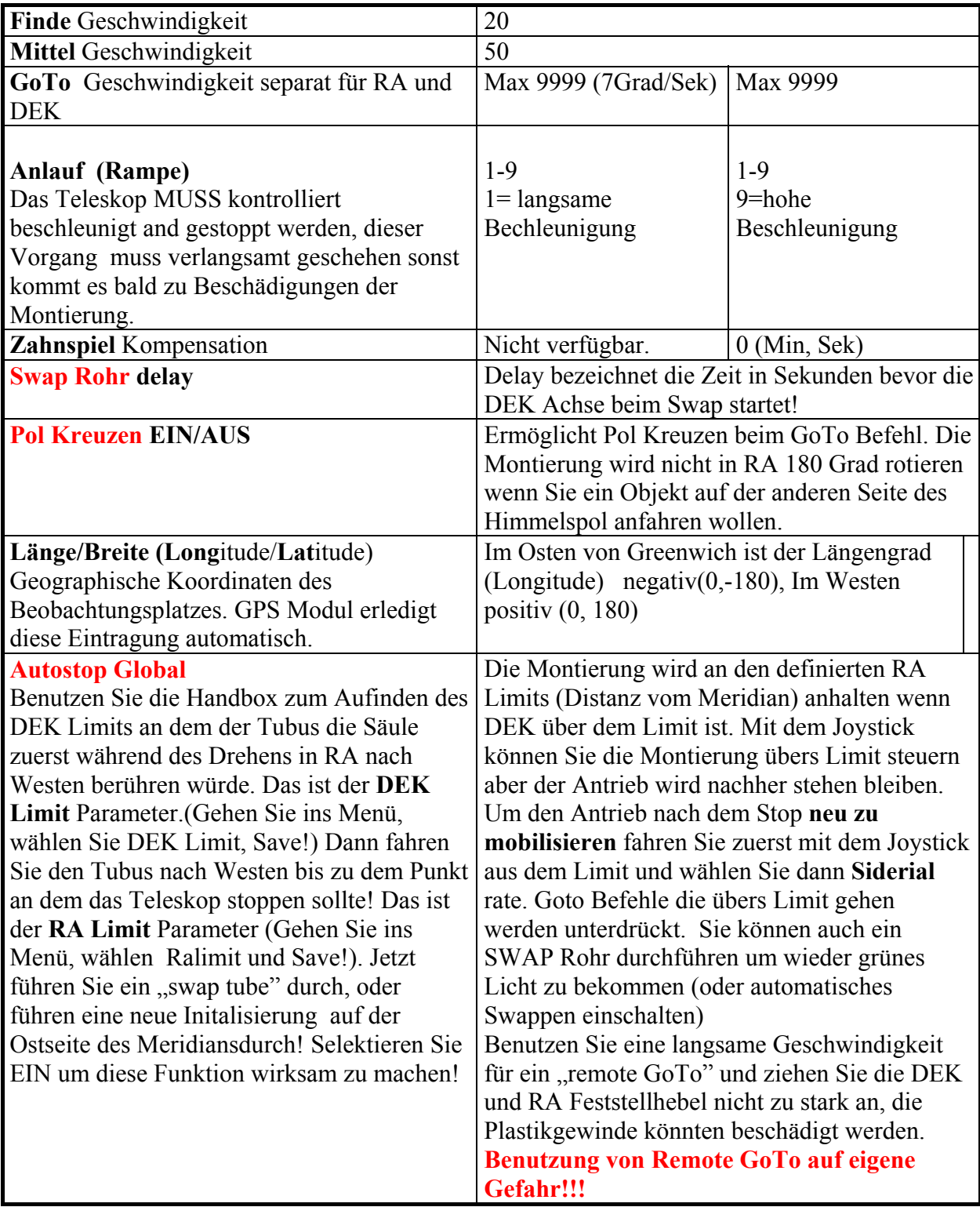

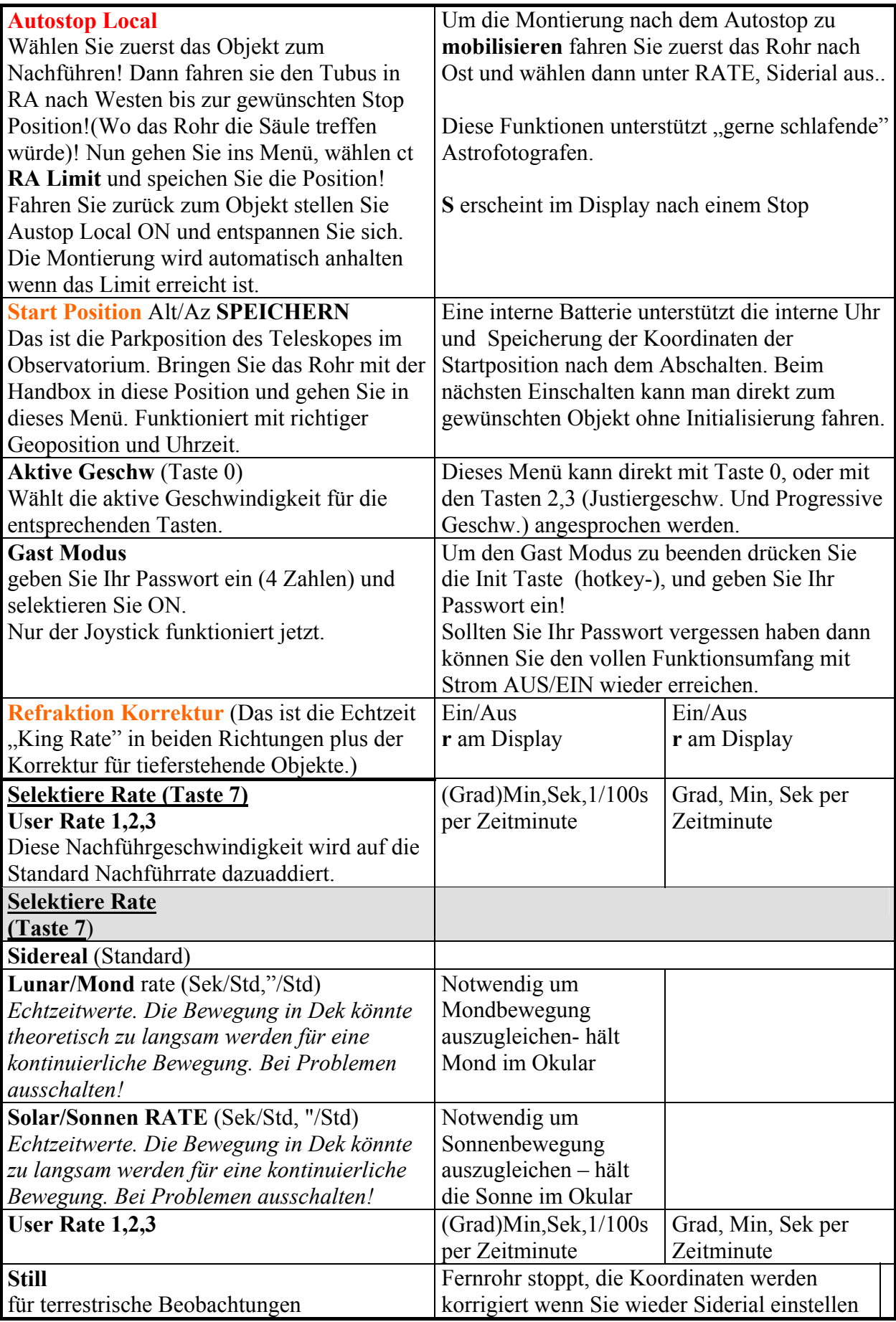

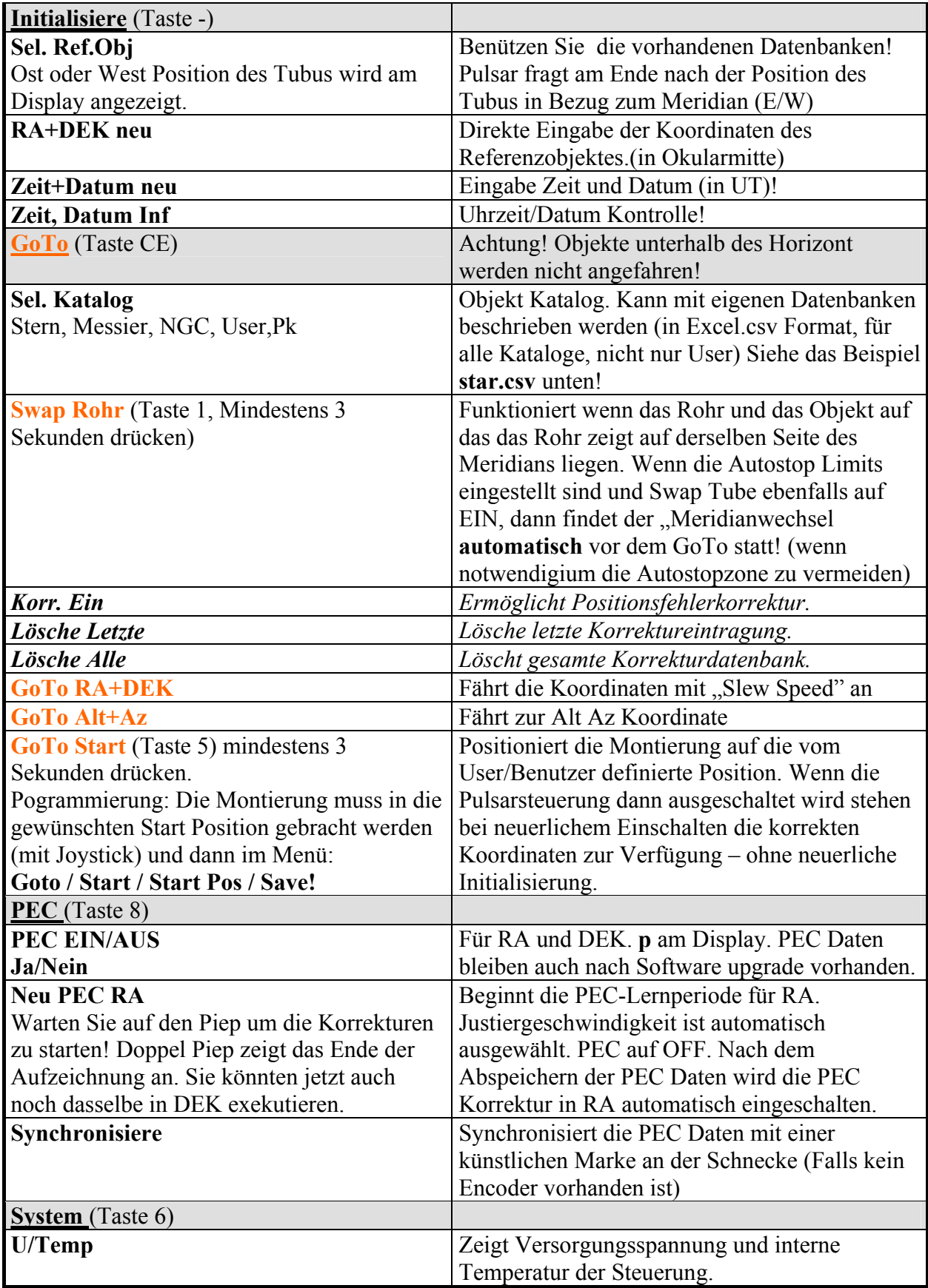

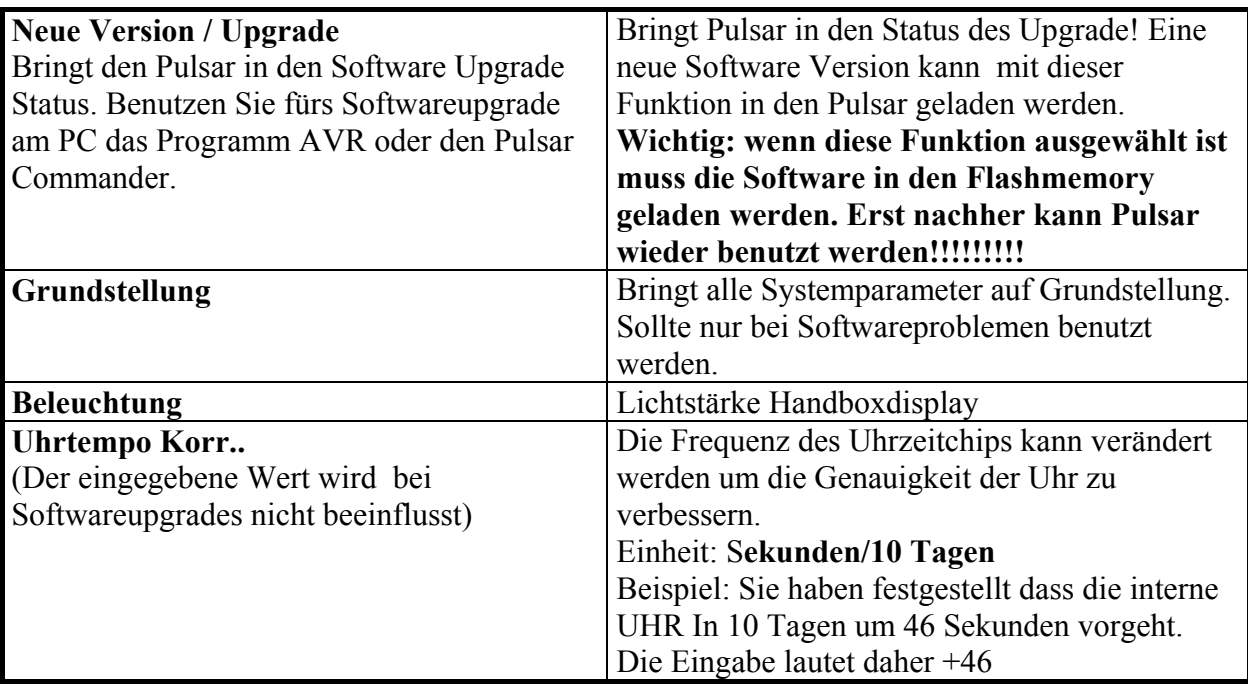

# **Fehlersuche und Behebung**

1. Die Montierung bewegt sich nicht.

Still Rate ausgewählt (z.Bspl.: Autostop Funktion aktiviert). Sie haben das DEK Kabel am RA Motor angeschlossen!

# 2. Die Montierung bewegt sich in RA in die falsche Richtung.

RA Motor Rotation inkorrekt. Siehe auch: Initialisierung!

# 3. Signifikanter RA Drift während der Nachführung.

Uhrzeitfehler nicht korrigiert. Siehe System Menü in der obigen Tabelle! Inkorrekte Rate gewählt (z.Bspl.: Lunar, Solar, User anstatt Siderial). Inkorrekte Montierungs/Motor Parameter. Kotrollieren Sie das Setupmenü! Refraktionskorrektur ausgeschaltet oder falsch (Initialisierung information falsch).

*Merke: Sie können jede RA-Geschwindikeit permanent mit Hilfe der "User Rate" verbessern.* 

# 4. GoTo Befehl nicht durchgeführt.

Das Objekt ist unter dem Horizont. Zeit/Datum oder geografische Position wurden nicht richtig gesetzt. Siehe auch: Initialisierung.

### Das Objekt ist im Autostop Limit.

5. "Klopfen" des DEK Motors beim Start (beinträchtigt Nachführgenauigkeit)

Stop Strom zu niedrig. Erhöhe den Stop Strom im Setup Menü – sollte zum Nachführstrom passen!

6. "Klopfen " des RA Motors während des Nachführens.

Die zur Verfügung gestellte Stromspannung ist zu hoch (über 35V). Der eingestellte Nachführstrom ist zu niedrig/hoch. Im Setup/Einstellung neu einstellen! Motor Frequenz zu hoh. Stromversorgungsproblem (Netzteil liefert keine saubere Gleichspannung (Schaltnetztteil!))

# 7. Die Montierung fährt beim GOTO in DEK in die falsche Richtung.

DEK Motor Rotationseinstellung beim Setup/Einstellen verändert oder Sie haben den Tubus händisch über den Meridian bewegt. Oder der N/S Knopf wurde irrtümlich lange gedrückt!

## 8. Swap Rohr Befehl nicht angenommen.

Die aktuelle Position in RA und der Tubus sind nicht auf derselben Seite des Meridians. Die Setupinformation ist falsch (inkl. E/W of Meridian) Swap Rohr ist ausgeschaltet.

## 9. PEC funktioniert nicht

PEC ausgeschaltet (kein p am Display). Magnet fehlt in der RA Kupplung. Magnet falsch installiert. Fehlerhafter Sensor oder Kontakt Problem.Schadhaftes PEC Kabel. Kontaktproblem in der Steuerbox.

## **Funktionstasten der Handbox:**

1. Kurz drücken: Swap Ost/West Einstellung, 3 Sekunden Drücken: Swap Rohr starten

2 Auswahl der Justiergeschwindigkeit

- 3 Auswahl Progressive Geschwindigkeit (ein kurzer Druck der Taste gibt eine Bewegungstrecke von ca 10" im Okular)
- 4 Kurz drücken: Swap N/S Einstellung, 3 Sekunden drücken: Umkehrung der DEK Rotation
- 5 Goto Startposition (3 Sekunden drücken) Bringt Teleskop in die Start- bzw. Endposition
- 6 Setup/Einstellungen (Montierungsparameter, Systemdaten, Benutzer/User Daten)
- 7 Auswahl der Nachführrate (Solar/Sonne, Sideral/Sterne, Lunar/mond)
- 8 PEC Menü. Periodic Error Correction (Periodische Schneckenfehler Korrektur)
- 9 Kurz drücken: Rekalibrierung (nach GoTo), *3 Sekunden drücken: Abspeichern Positionierungsfehler (Refine)*
- 0 Auswahl der aktiven Einstellgeschwindigkeit,

CE Escape bzw. zurück zum vorherigen Menü, Goto Menü – zum Positionieren des Teleskopes auf eine neues Objekt.

- Flipflop für Vorzeichen bei Koordinateneingabe, Exit Gast Modus (PIN wird benötigt)

Drücken irgendeiner Taste: = Nothalt bei GoTo Bewegung.

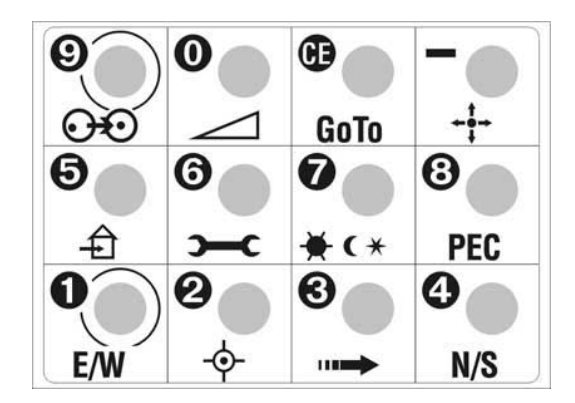

# **LX200 Kompatibilität**

Die PULSAR Steuereinheit versteht die Befehle von LX200 kompatibler Software. Um eine Liste der Befehle zu erhalten besuchen Sie bitte die Website [www.astronomy.hu/pulsar.htm](http://www.astronomy.hu/pulsar.htm)

Koordinaten werden in full oder "compressed" Format verarbeitet. Entsprechend der benutzten Planetariumssoftware. Getestete Programme:

Desktop Universe, Guide7, The Sky, Skymap Pro.

(Achtung: "The Sky" kann Portproblem unter W.Millennium haben. Disable Power Management!) Um das volle Format ( long format) für Koordinaten zu benutzen wählen sie im Pulsar Program am PC **L** aus. Das Program speichert diese Einstellung. Muss nach Upgrade wiederholt werden.

# **Autoguider Port**

Pulsar akzeptiert Meade CCD Type Autoguider Kabel. SBIG Kameras bracuhen einen Adapter. Mehr Details auf der Pulsar Homepage. Die Grafik hier zeigt die

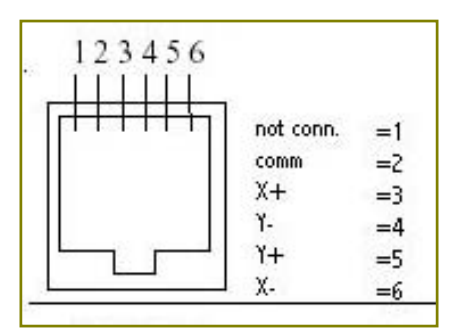

Pinbelegung des Steckers am Pulsarkontroller. STV benötigt ein umgedrehtes Kabel, STAR2000 ein direktes Kabel.

# **Systemsoftware Upgrade und Katalog Datenbank in Pulsar laden**

## *Steuereinheit Software Upgrade*

Verbinden Sie die Pulsar Steuereinheit mit dem seriellem Port des PC (Kabel bei Lieferung anbei), Strom EIN.

- 0 Star des Pulsar Commander am PC und COM Port auswählen und öffnen.
- 1 Eingabe auf Handbox: Taste 6/System/Neue Version/Ja
- 2 Auswahl der neuen Pulsar Softwareversion vx.y.hex (Browse)
- 3 Klicke "Flash/Program" (auf keinen Fall die Taste EEPROM anklicken!)
- 4 Wenn fertig klicken Sie auf "Exit"
- 5 Die Pulsar Steuereinheit startet automatisch

User Parameters (wenn nicht den Standards entsprechend) müssen nach einem Upgrade neu gesetzt werden. Die Uhr Einstellung wird von einem Upgrade NICHT beeinflusst!

*Katalog Datenbank herunterladen* (Die Katalog sind im Excel csv Format)

0 Verbinde die Pulsar Steuereinheit (POWER ON) mit dem seriellem Port des PC

1 Start des Programmes Pulsar Commander (Bitte herunterladen!)

- 2 Den COM port öffnen
- 3 Wählen Sie den Katalog den Sie laden wollen aus dem "pull down" Fenster
- 4 Wählen Sie den Katalog aus dem Verzeichnis
- 5 Klicken Sie die Taste "Send Catalogue"

6 Warten bis die Mitteilung "Sended" erscheint (kann einige Minuten bei grösseren Datenbanken dauern)

Während dem Katalog herunterladen sind die Nachführfunktionen des Pulsar verfügbar.

Es gibt eine Datenbank für Sterne, Messierobjekte, NGC-Objekte und 2 Benutzer/Userobjekte. Die Kapazität der verschiedenen Datenbanken beträgt: Stern (500), Messier (500), User (500), NGC (9999), User1(2000)

Die Zahlen in Klammer bezeichnen die Maximale Kapazität in Zeilen je Datenbank.

#### *Beispiel der Pulsar Datenbankstruktur*

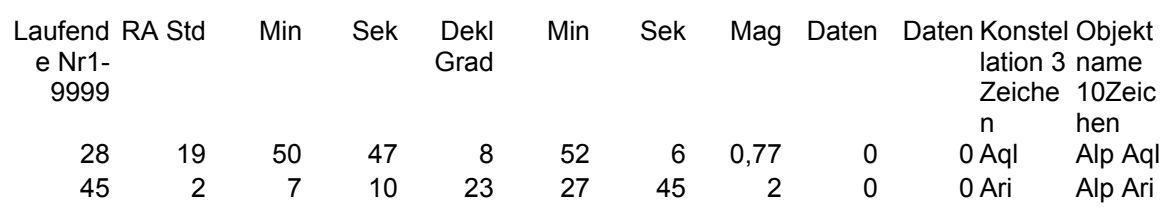

Excel File Format: (csv Endung)

Handbox Bildschirm/Display (Erste Zeile aus obiger Tabelle)

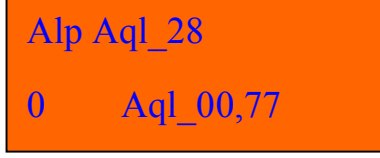

Sie können Ihre eigene User Datenbank (500 Eintragungen) erstellen und auch alle anderen Objekt Datenbanken überarbeiten.

Sollten Sie Probleme mit dem Erstellen der Datenbank bekommen, liegt das in erster Linie daran, weil Excel die Datei nicht im richtigen Format abspeichert. Schreiben Sie die Datei in einem "texteditor" und stellen Sie aber dabei sicher, daß die Spalten tatsächlich getrennt sind mit Kommas, also z.b. 1,2,3,4,...etc.

"Das Deep Sky 2000 Program ermöglicht sehr einfach die Produktion einer Excel Tabelle via SQL commands. Vom Resultat müssen nur einige Spalten entfernt und umsortiert werden. Damit wird es sehr einfach die Pulsar Datenbanken mit eigen Daten aufzufüllen und zu verwenden." G.W. Österreich

# **Hardware Übersicht:**

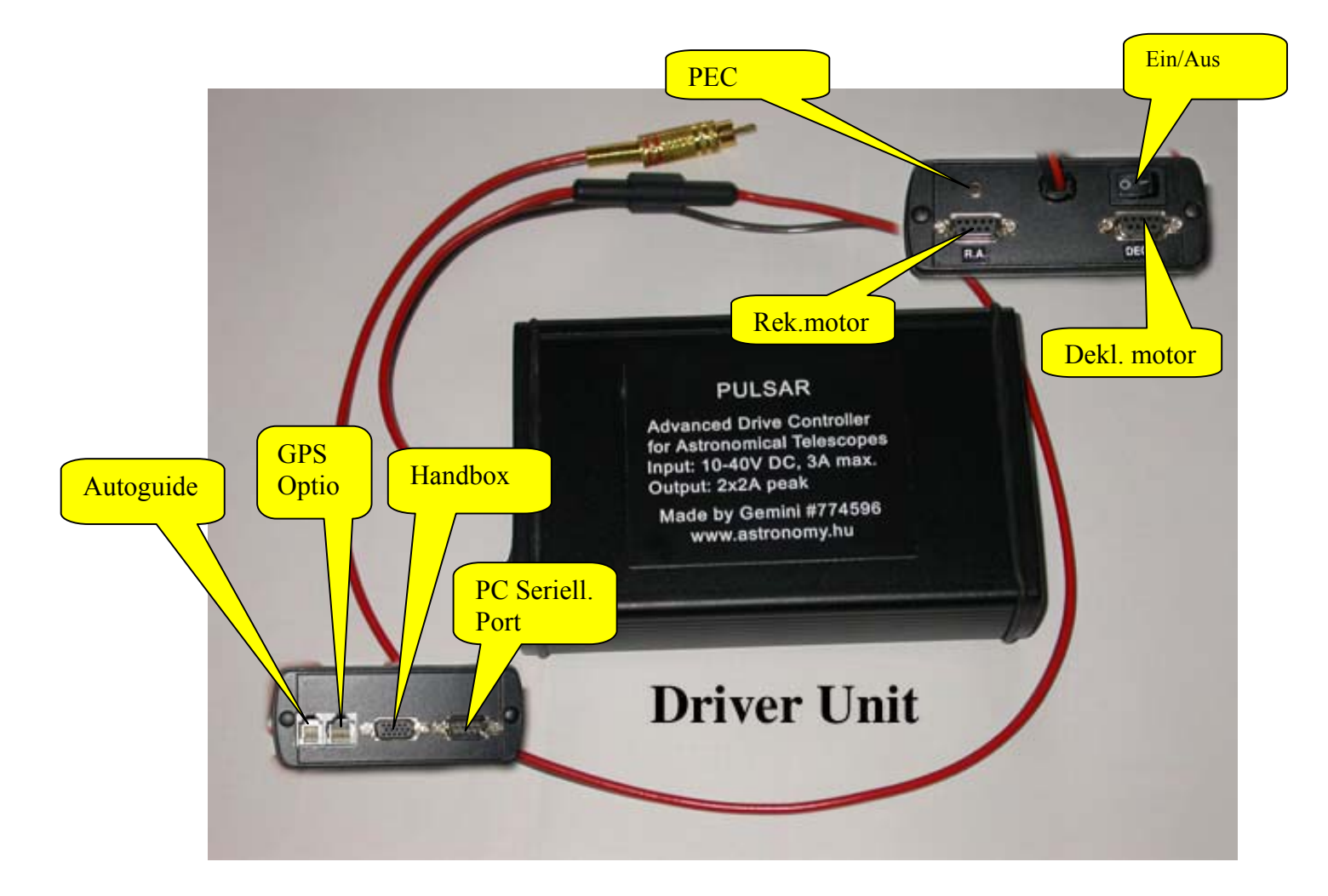

Ab 01.2006 gibt es nur mehr einen DB15 Stecker für beide Motoren und die PEC.

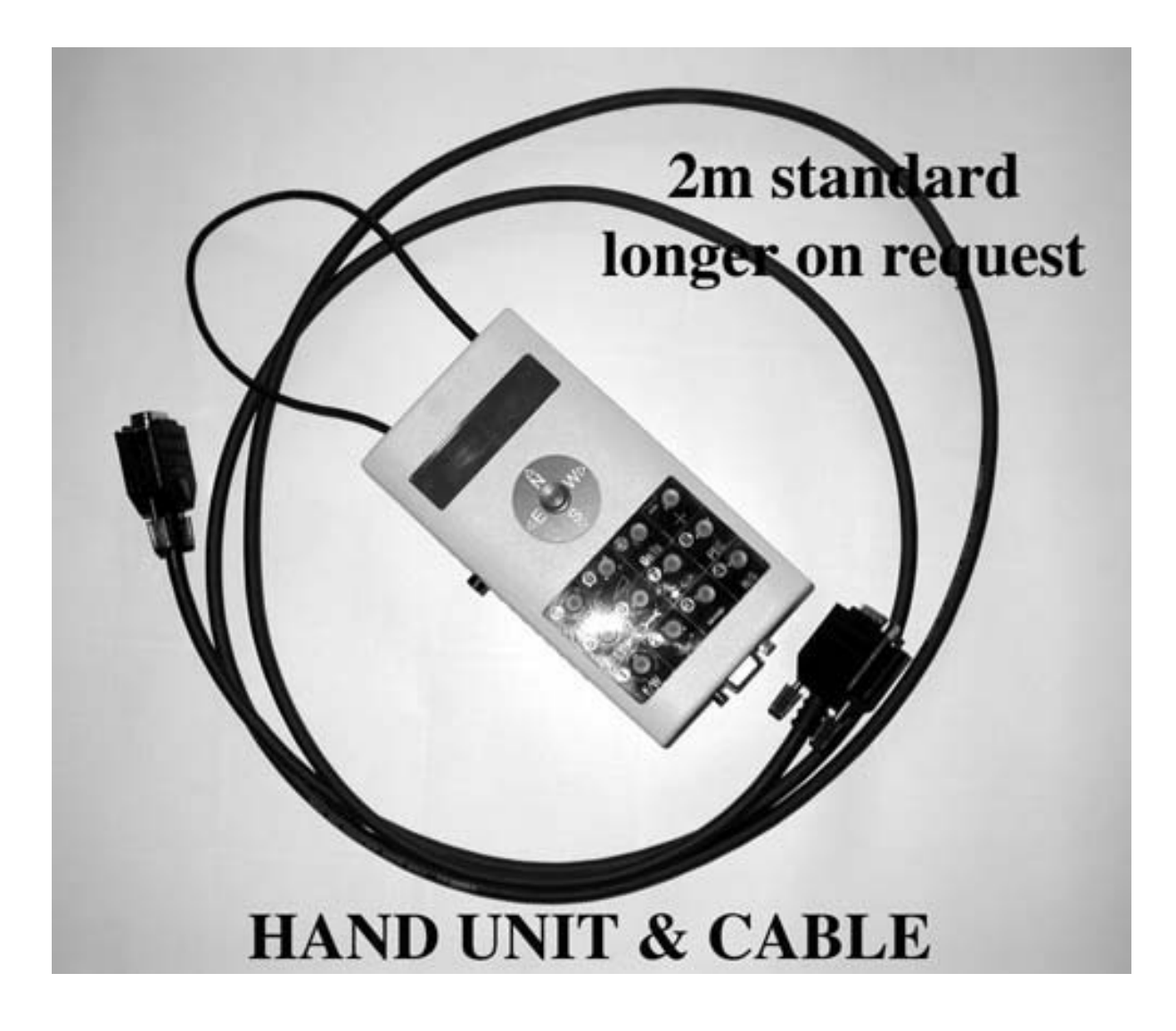

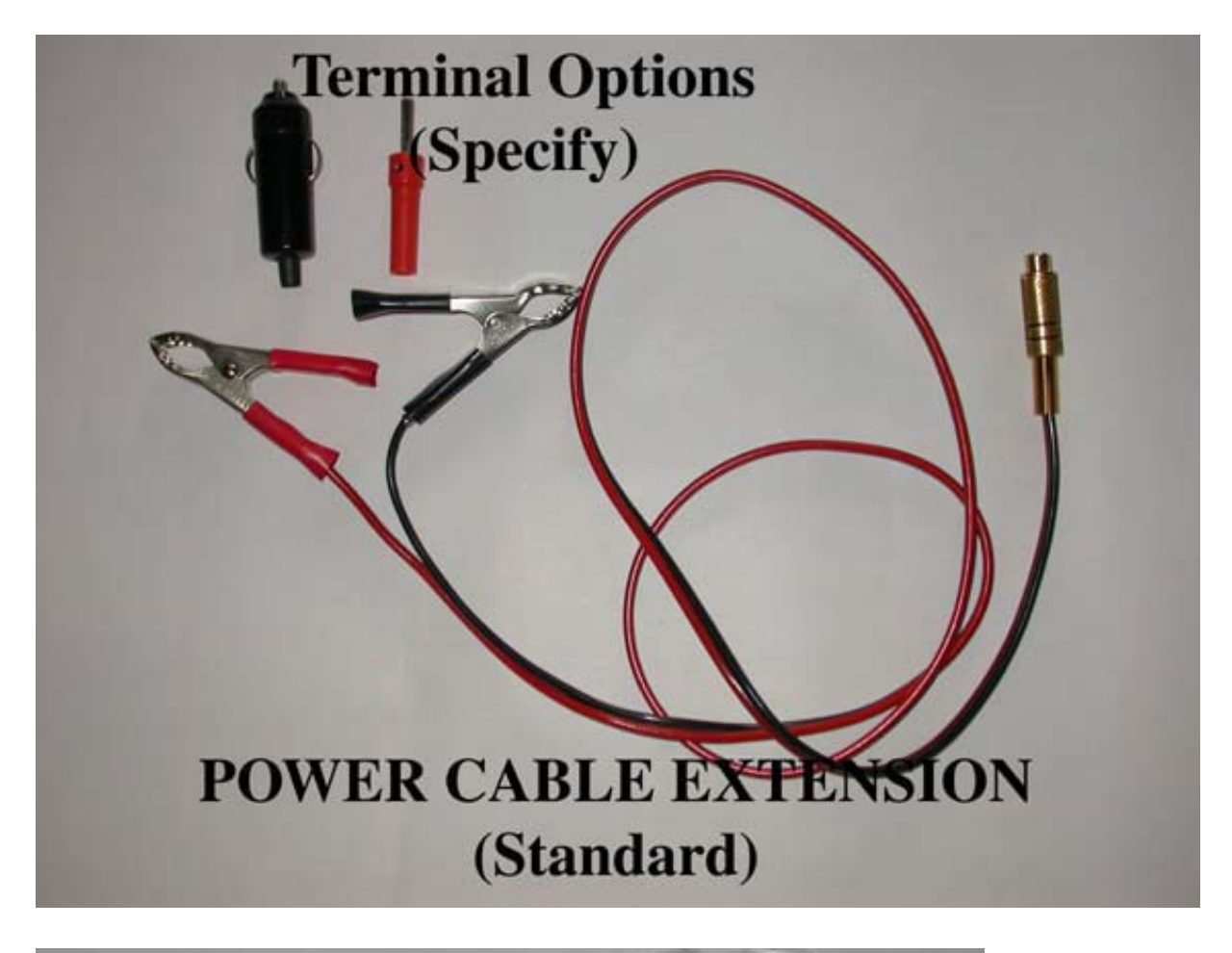

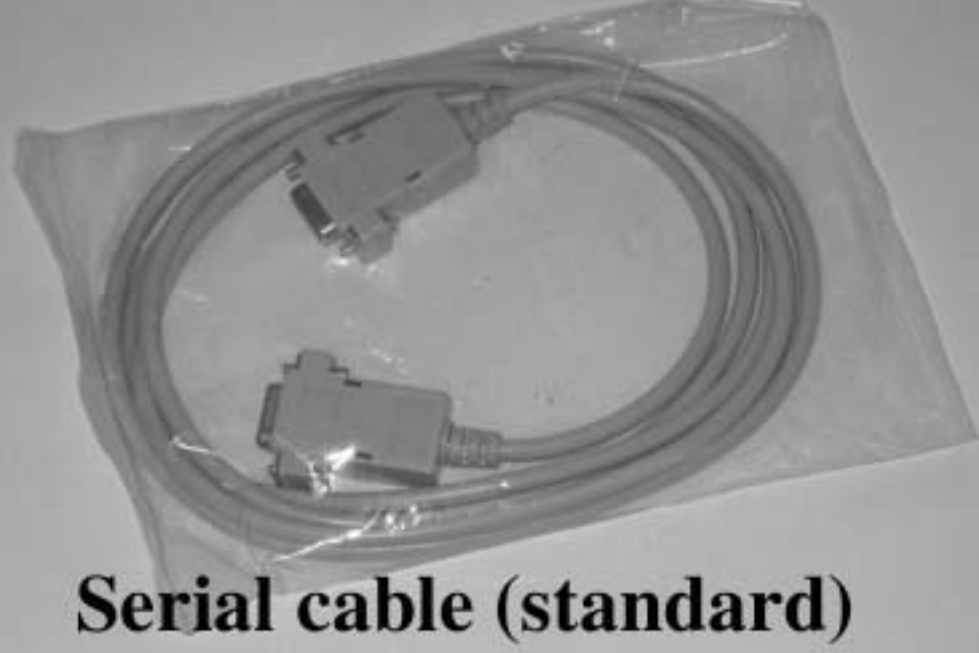

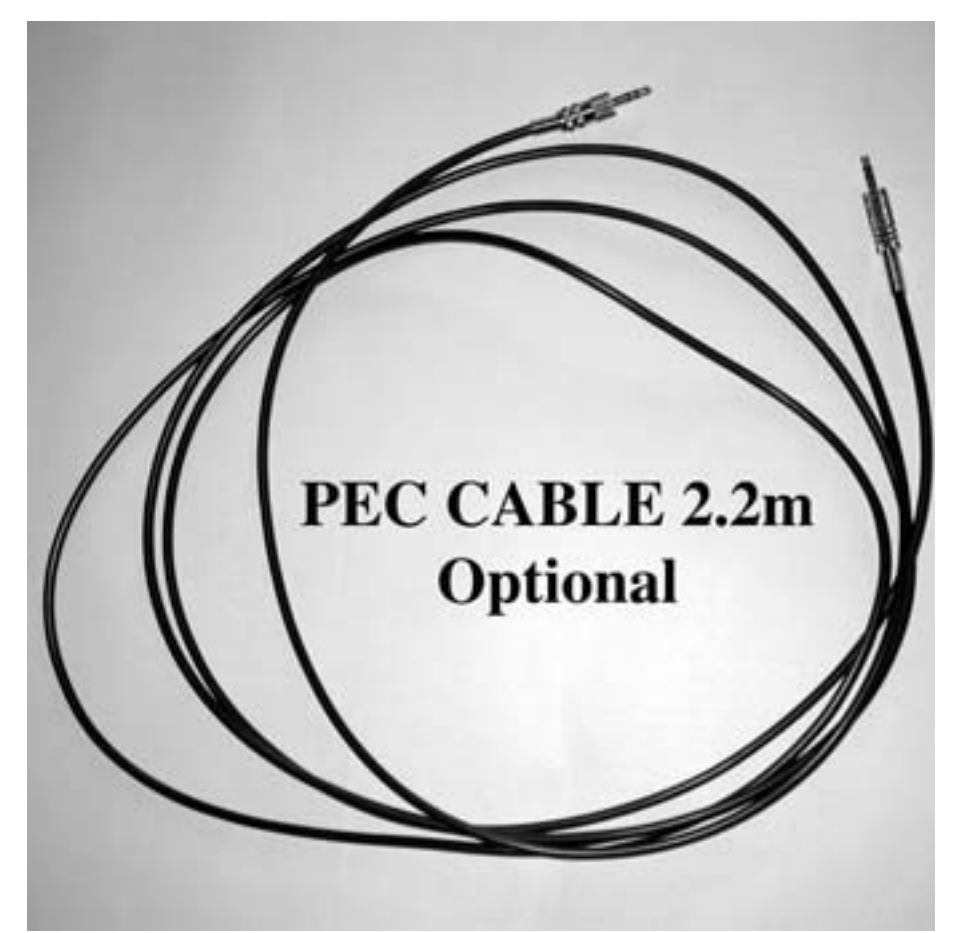

GEMINI TELESKOP DESIGN